# ... Po radę do książki

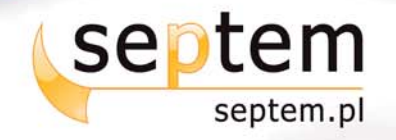

# IDŹ DO:

- > Spis treści
- Przykładowy rozdział

# **KATALOG KSIĄŻEK:**

- > Katalog online
- > Zamów drukowany katalog

# **CENNIK I INFORMACJE:**

- > Zamów informacje o nowościach
- > Zamów cennik

### **CZYTELNIA:**

**Example 1** Fragmenty książek online

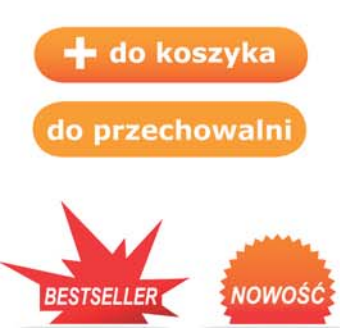

# *V* Helion

Wydawnictwo Helion ul. Kościuszki 1c 44-100 Gliwice tel. 032 230 98 63 e-mail: helion@helion.pl

e-mail: septem@septem.pl redakcja: redakcjawww@septem.pl informacje: o księgarni septem.pl

### **Second Life. Przewodnik gracza**

Autor: Michael Rymaszewski, Wagner James Au, Mark Wallace, Catherine Winters, Cory Ondrejka, Benjamin Batstone-Cunninghan Tłumaczenie: Tomasz Misiorek ISBN: 978-83-246-1273-4 Tytuł oryginału: Second Life: The Official Guide Format: 180x235 , stron: 360

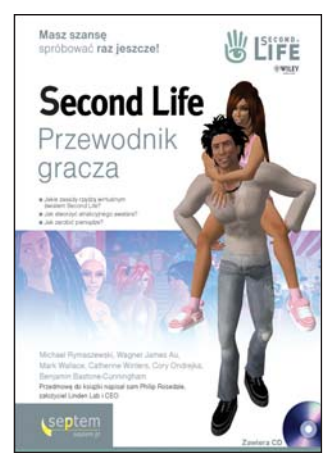

#### Masz szansę spróbować raz jeszcze!

- Jakie zasady rządzą wirtualnym światem Second Life?
- Jak stworzyć atrakcyjnego awatara?
- Jak zarobić pieniadze?

#### Życie od nowa

Masz jedno życie. Do 2003 roku nie dało się zaprzeczyć temu twierdzeniu. Jednak w tym właśnie roku przekonanie to zostało dyskretnie podważone. Walnie przyczyniła się do tego produkcja firmy Linden Labs... Second Life! Gracze z całego świata oszaleli na jej punkcie. Nikt nie spodziewał się, że wirtualny świat może być tak realistyczny. W Second Life rynkiem rządzą rzeczywiste prawa ekonomiczne, a obowiązującą walutę Linden Dollar (L\$) możesz wymienić na realne pieniadze! Atmosfere podgrzewa fakt, że w wirtualnym świecie wyrosły rzeczywiste fortuny!

Dzięki książce "Second Life. Przewodnik gracza" dowiesz się, w jaki sposób rozpocząć swoje nowe życie. Poznasz atrakcje, jakie czekaja na Ciebie w tym wirtualnym świecie, oraz miejsca, które warto odwiedzić. Po lekturze tej książki stworzenie atrakcyjnego awatara (czyli Twojego alter ego w Second Life) nie będzie już żadnym problemem. Ponadto poznasz język skryptów Linden, który pozwoli Ci na tworzenie nowych elementów, dostępnych w wirtualnym świecie. Dodatkowo autorzy zdradzają, w jaki sposób zarobić swoje pierwsze wirtualne pieniądze. W kolejnych rozdziałach poznasz historię świata Second Life oraz przyszłość, jaka rysuje się przed nim. Ponadto do książki dołączona została płyta CD, zawierająca pomocnicze materiały w języku angielskim.

- Tworzenie awatara
- Krótki opis świata Second Life
- Sterowanie postacią i zarządzanie widokiem
- Miejsca warte odwiedzenia
- Społeczności żyjace w Second Life
- Dostêpne rozrywki
- Wykorzystanie jêzyka skryptowego Linden
- Zarządzanie inwentarzem
- Wykorzystywanie biblioteki
- Sposoby zarabiania pieniędzy
- Mieszkañcy Second Life
- Historia wirtualnego świata Second Life
- Przyszłość Second Life

# Spis treści

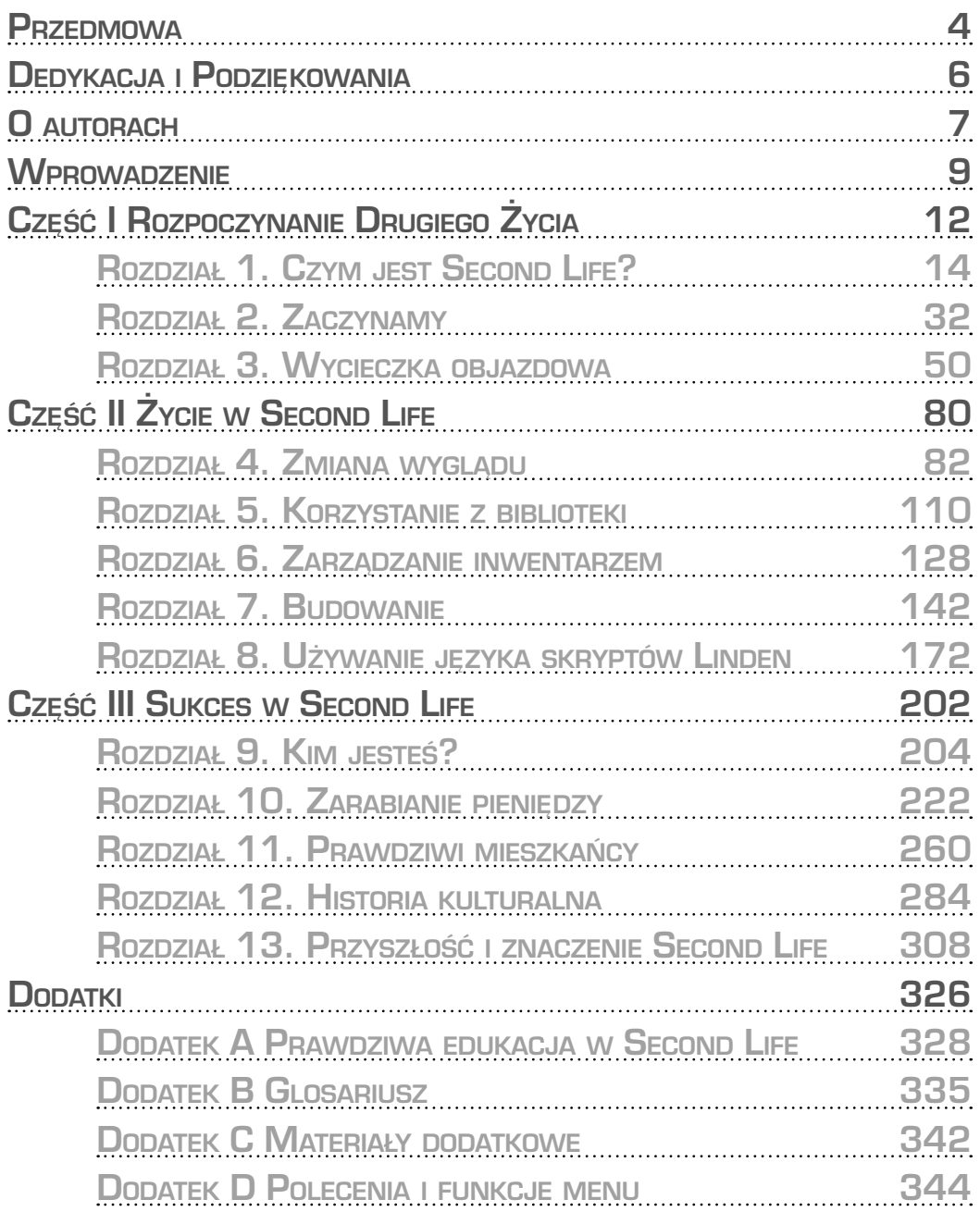

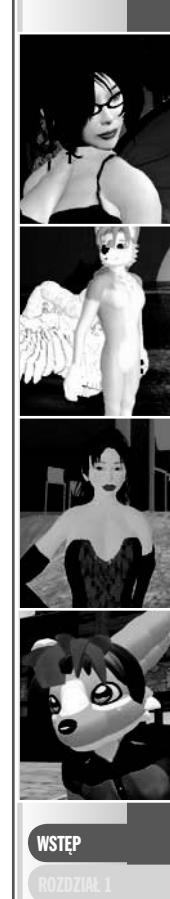

**Rozdział 2.** prowadzi Cię przez proces zapoznawania się z *Second Life*. Omawia interfejs *SL*, poruszanie się w wirtualnym świecie, jak również kwestie posiadania wirtualnych nieruchomości. Obejmuje też grupy rezydentów i społeczności istniejące w ramach *SL*.

**Rozdział 3.** zabiera Cię w podróż po wirtualnym świecie, tak jakbyś podróżował w świecie realnym. Wymienia kilka rzeczy, które turysta w *SL* koniecznie musi zobaczyć, miejsc reprezentujących to, co można nazwać kulturą *Second Life*.

**Rozdział 4.** omawia raczej delikatny temat — Twój wygląd w *Second Life*. Omawia nieskończenie liczne kwestie, które trzeba wziąć pod uwagę, wybierając dobre imię w *SL*, oraz skomplikowane zadanie nadania Twojemu awatarowi w *SL* dokładnie takiego wyglądu, jakiego byś sobie życzył.

**Rozdział 5.** zapoznaje Cię z setkami prezentów, które otrzymasz, po raz pierwszy wchodząc do wirtualnego świata. Znajdują się one w specjalnym folderze o nazwie *Library* (biblioteka), ale nowi mieszkańcy *SL* zwykle o nich zapominają.

**Rozdział 6.** nauczy Cię, jak okiełznać i wykorzystywać monstrum znane jako *Inventory* (inwentarz). Inwentarz Twojego awatara to miejsce, w którym przechowuje on wszystko, co w *SL* posiada, w tym gotowe domy, statki kosmiczne i setki fajnych rzeczy do ubrania. Ilość rzeczy w Twoim inwentarzu osiągnie czterocyfrową liczbę, zanim jeszcze dotrzesz na główny kontynent *SL*, dlatego nauczenie się, jak należy obchodzić się z inwentarzem, jest bardzo istotne — w przeciwnym razie spędzisz wiele godzin, szukając zagubionych przedmiotów.

**Rozdział 7.** fachowo przeprowadzi Cię przez proces tworzenia nowych obiektów w wirtualnym świecie. Odkryje przed Tobą tajniki tajemniczego primu, omówi narzędzia do budowania i edytowania obiektów w *SL* i pozwoli Ci zrozumieć niemal nieograniczone możliwości tworzenia w *SL* nowych rzeczy.

**Rozdział 8.** skupia się na LSL (czyli języku skryptów Linden) wykorzystywanym w *Second Life* do pisania skryptów animujących obiekty. Wyjaśnia, jak LSL działa i co powinieneś wiedzieć, by się nim posługiwać. W tym rozdziale oraz rozdziale 7. znajdują się wszystkie podstawowe informacje, których będziesz potrzebował do podjęcia jednego z najbardziej satysfakcjonujących rodzajów aktywności w *Second Life*: tworzenia nowej treści.

**Rozdział 9.** omawia wybór osobowości, kariery i stylu życia w *SL*, wspomagając się konkretnymi przykładami. Znajduje się w nim wiele informacji prosto od mieszkańców *SL* z dużym stażem, którzy odkrywają, kim są i jak spędzają czas w wirtualnym świecie. Rozdział 9. powstał we współpracy z mieszkańcami *SL*, takimi jak Angel Fluffy, Baccara Rhodes, Cheri Horton, Desmond Shang, Forseti Svarog, Francis Chung, Iris Ophelia, Tao Takashi i Taras Balderdash.

# **ROZDZ ZACZYNAMY**

**Życie to sztuka wyboru, a od momentu, gdy zalogujesz się w** *Second Life* **po raz pierwszy, wyborów będziesz dokonywał bardzo często.**

**Masz możliwość wyboru widoku z perspektywy osoby trzeciej i pierwszej. Masz menu rozwijalne u góry ekranu i przyciski menu na dole. Czy powinieneś przez jakiś czas zostać na Help Island (wyspa pomocy), czy od razu rzucić się w wir akcji na głównym kontynencie? A gdy już przybędziesz na główny kontynent, co powinieneś dalej zrobić?**

**Ten rozdział pomoże Ci uporać się z tymi i innymi kwestiami, jakie pojawią się w chwili, w której rozpoczniesz swoją wirtualną egzystencję. Jest on przeznaczony głównie dla nowych mieszkańców** *SL***, ale może być też bardzo pomocny dla każdego, kto był niecierpliwy i rzucił się od razu w wir** *Second Life***. Jeśli kiedykolwiek chciałeś móc wrócić na Help Island, choćby po to, żeby zabrać ze sobą kilka dostępnych tam darmowych rzeczy, ten rozdział jest też dla Ciebie.**

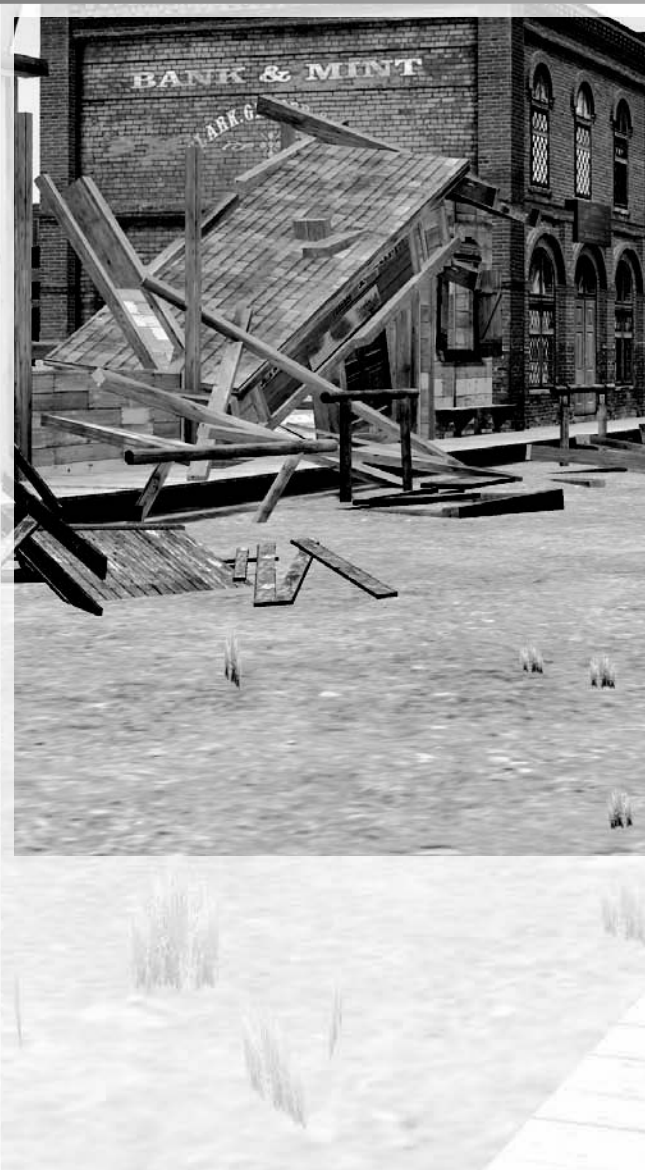

# SpiS treści

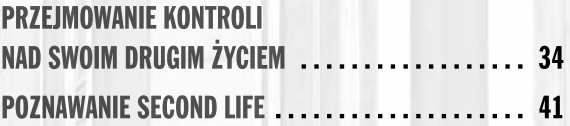

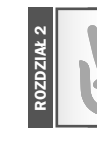

notka

# przejmowanie kontroli naD Swoim Drugim życiem

Znajomość interfejsu użytkownika *Second Life* wzbogaci Twoje wirtualne doświadczenia: niemal każdy przycisk, każde menu czy panel opcji to drzwi do nowych możliwości. Poniższe sekcje zbierają dla Twojej wygody wszystkie informacje na temat interfejsu w jedną całość. Trochę dodatkowych informacji i instrukcji, jak zrobić różne rzeczy, znajdziesz w *Second Life* Knowledge Base (baza wiedzy o *Second Life*) pod adresem http://secondlife.com/support/. By skorzystać z zamieszczonych tam informacji, powinieneś mieć założone konto w *SL*, możesz jednak zalogować się jako gość.

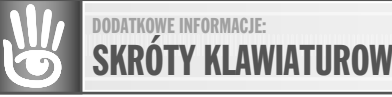

*Aby dostać listę skrótów klawiaturowych w* **SL***, odwiedź adres*  https://support.secondlife.com/ics/support/KBAnswer. asp?questionID=3972*. Dobrym pomysłem będzie wydrukowanie sobie tej listy i trzymanie jej pod ręką, dopóki nie zapamiętasz wykorzystywanych skrótów. Szczególnie pomocne są skróty funkcji kontrolowania kamery.*

## pierWsze KroKi

Jeśli zamierzasz zostać nowym mieszkańcem *SL*, zacznij od sprawdzenia, czy Twój komputer spełnia minimalne wymagania techniczne. W momencie powstawania niniejszej książki wymagania systemowe są następujące (należy zauważyć, że ta książka napisana została z założeniem, iż jako portalu do drugiego życia używasz PC; jeśli jesteś użytkownikiem Maca, odwiedź stronę http://secondlife.com/corporate/ sysreqs.php):

szybki dostęp do internetu;

 **system operacyjny:** Windows 2000, XP lub Vista;

 **procesor:** Pentium III 800 MHz lub lepszy;

 **pamięć:** 512 MB lub więcej;

 **karta graficzna:** NVIDIA GeForce 2, GeForce 4 bądź lepsza albo ATI Radeon 8500, 9250 bądź lepsza.

CZĘŚĆ

Najnowsze wymagania systemowe znajdziesz na stronie http:// secondlife.com/ corporate/ sysreqs. php. Jeśli masz zainstalowaną zaporę sieciową (ang. *firewall*), pamiętaj, że *Second Life* łączy się z portami 443/ TCP, 12035/UDP, 12036/ UDP i 13000 – 13050/ UDP. Powinieneś tak skonfigurować zaporę, by dopuszczała ruch wychodzący i przychodzący na tych portach.

Po zalogowaniu się w *Second Life* wyświetlone zostaje okno *Preferences* (ustawienia); rysunek 2.1. Wielu no-

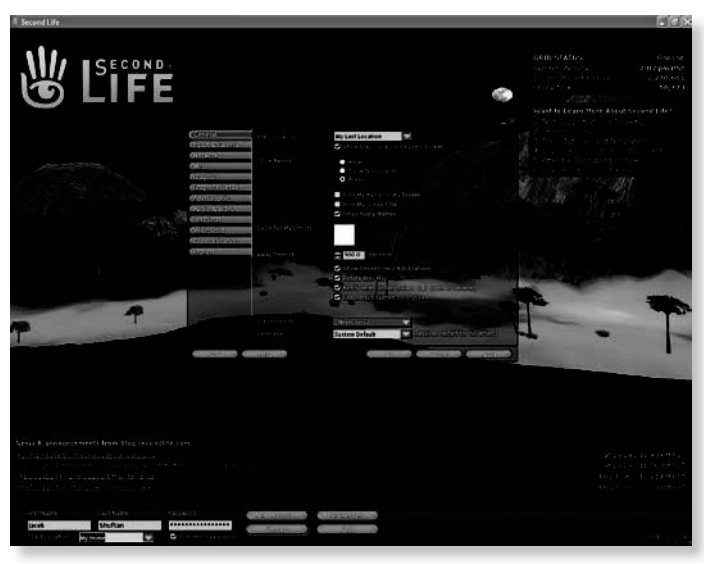

**Rysunek 2.1. Dostosowanie opcji w panelu ustawień pozwala na zoptymalizowanie działania SL na Twoim komputerze**

wych mieszkańców *SL* tak bardzo nie może się doczekać wejścia w wirtualny świat, że nigdy się nim nie interesuje. Jeśli tak było w Twoim przypadku, kliknij go, gdy zalogujesz się następnym razem. Otwiera on panel ustawień zawierający 12 zakładek:

- **General** (ogólne) ta zakładka oferuje podstawowe opcje *SL*, takie jak decyzja o wyświetlaniu imienia i tytułu awatara, powiadamianie o tym, czy przyjaciele są online, o wydawanych lub otrzymywanych pieniądzach i tym podobne.
- **Input and Camera** (ruch i kamera) tu możesz dostosować wrażliwość na ruchy myszą podczas gry z perspektywy pierwszej osoby (awatara) oraz wartość o nazwie *camera springiness* (skok kamery). Jeśli zależy Ci na precyzji, użyj suwaków, aby zmniejszyć wrażliwość myszy i skok kamery do 0.
- **Network** (sieć lokalna) jeśli logujesz się w *Second Life* z poziomu sieci lokalnej (LAN), musisz dokonać konfiguracji ustawień. Jeśli masz wolne łącze, możesz też zmniejszyć maksymalną przepustowość (domyślna, wynosząca 500 kb/s, pozwala na komfortową grę, jeśli przepustowość Twojego łącza jest większa).
- **Web** (sieć) tutaj możesz wyczyścić pamięć podręczną (cache) przeglądarki oraz ustawić opcję akceptowania cookies (ciasteczek) z przeglądanych stron.
- **Graphics** (grafika) ta zakładka prezentuje podstawowe ustawienia grafiki, takie jak rozdzielczość oraz *draw distance* (odległość rysowania). Odległość rysowania decyduje o tym, jak daleko będziesz w stanie widzieć w wirtualnym świecie.

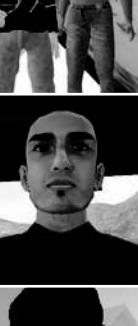

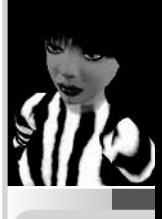

Obniżenie odległości rysowania i rozdzielczości może poprawić płynność działania aplikacji, jeśli masz stosunkowo wolny komputer lub starszą kartę graficzną.

 **Graphics Detail** (detale graficzne) — tu możesz dostosować ilość detali widocznych w wirtualnym świecie. Niższe ustawienia poprawiają płynność działania aplikacji na wolniejszych komputerach i przy starszych kartach graficznych. Zauważ, że niektóre z opcji, takie jak *Enable Ripple Water* (włączenie efektu wody), mogą być niedostępne, jeśli Twój komputer lub karta grafiki ich nie obsługują.

 **Adv. Graphics** (zaawansowane ustawienia grafiki) — znajduje się tutaj więcej opcji dostosowywania szczegółów grafiki, ich efekty zostały wyjaśnione w podmenu. Generalnie obniżenie wartości domyślnych poprawia płynność działania.

 **Audio and Video** (audio i wideo) — zdecydowanie powinieneś przyjrzeć się domyślnym wartościom w tym podmenu. Są tu opcje wyciszania dźwięku, odtwarzania pobieranej muzyki i filmów, głośności efektów dźwiękowych i tym podobne.

 **Text Chat** (rozmowa) — tu możesz włączyć lub wyłączyć pojawiające się podczas rozmowy "dymki", zmienić kolor i wielkość wyświetlanego tekstu i dopasować rozmaite ustawienia dotyczące rozmowy.

 **Communication** (wiadomości) — ta zakładka otwiera małe podmenu zawierające opcje dotyczące wiadomości wysyłanych i odbieranych od innych mieszkańców.

 **Popups** (wyskakujące wiadomości) — tu możesz zdecydować o tym, jakiego rodzaju informacje mają się pojawiać na Twoim ekranie podczas eksplorowania świata.

Poświęć trochę czasu na przyjrzenie się domyślnym opcjom w panelu *Preferences* i dostosuj je do możliwości Twojego komputera i połączenia internetowego. Jeśli chciałbyś dowiedzieć się czegoś więcej o tym, co poszczególne opcje mogą dla Ciebie znaczyć, odwiedź stronę http://secondlife.com/knowledgebase/article. php?id=087, by o nich poczytać.

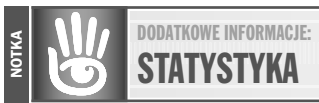

*Aby uzyskać szczegółowe informacje o tym, jak dobrze* **Second Life** *działa na Twoim komputerze, uaktywnij statystykę, naciskając kombinację klawiszy* **Ctrl+Shift+1***. Aby dowiedzieć się więcej, zajrzyj na* https://support. secondlife.com/ics/support/KBAnswer.asp?questionID=4004*.*

# co mamy w menu

Na głównym ekranie *Second Life* mamy górny i dolny pasek. Na obydwu jest mnóstwo opcji. Wiele z nich (choć nie wszystkie) zostało omówionych w bazie wiedzy pod adresem https://support. secondlife.com/ics/ support/KBAnswer. asp?questionID=4599. Poniższe sekcje wyjaśniają, co jest czym.

Na górnym pasku znajduje się zbiór rozwijalnych menu, przypominających te z systemu Windows (rysunek 2.2). Niektóre z poleceń z rozwijalnych menu nie są dostępne przez żadne inne menu ani skrót. Pełną listę poleceń

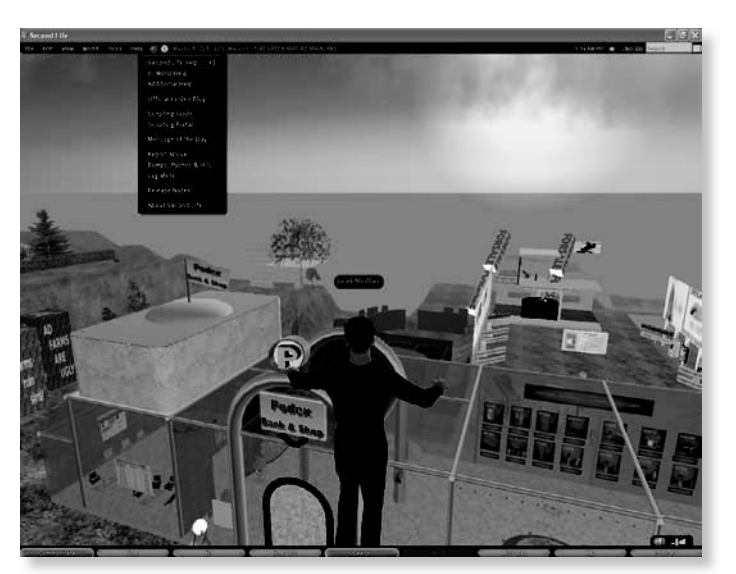

**Rysunek 2.2. Rozwijalne menu zawierają polecenia i pomocne skróty, na przykład skrót do przewodnika po pisaniu skryptów w SL**

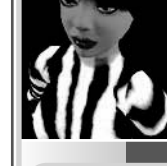

ROZDZIAŁ 2

z rozwijalnych menu oraz objaśnienie każdego z tych poleceń znajdziesz w dodatku D.

Po prawej stronie rozwijalnych menu zobaczysz ikony pokazujące, czy w lokalizacji, w której aktualnie znajduje się Twój awatar, jakieś postępowanie jest niedozwolone. Jeśli nie jesteś pewien, co oznacza jakaś ikona, umieść nad nią kursor myszy, a pojawi się podpowiedź. Lokalizacja Twojego awatara — nazwa regionu, koordynaty mapy, rodzaj terenu — jest wyświetlana zaraz obok ikon.

Jeszcze dalej na prawo widzimy zegar wyświetlający czas dla strefy czasowej Zachodniego Wybrzeża USA. Mieszkańcy nazywają go "czasem SL". Następnie pieniądze: mała okrągła ikona linden-dolara pozwala Ci na kupowanie waluty *SL* poprzez LindeX (posiadacze kont typu *Basic* powinni wiedzieć, że aby móc to robić, trzeba skorzystać z karty kredytowej). Dalej znajduje się aktualny stan finansów w L\$, aktualizowany natychmiast po każdej transakcji, Wreszcie, najdalej na lewo na górnym pasku znajdują się wskaźniki utraty pakietów i przepływu danych. Zwracaj na nie uwagę — wysoki wskaźnik utraty pakietów i niski wskaźnik przepływu danych mogą oznaczać, że będzie mądrzej odwołać zaplanowaną wizytę w zatłoczonym klubie nocnym.

### Pod kreską

Na dolnym pasku znajduje się rząd przycisków. Oto, do czego służą (od lewej do prawej):

- **Communicate** (komunikacja) otwiera panel, na którym wymienieni są wszyscy mieszkańcy *SL*, którzy zgodzili się zostać Twoimi przyjaciółmi, wraz z informacją, czy są aktualnie online. Działa też jak mały panel administracyjny dla częstych czynności, takich jak wysyłanie wiadomości, oferowanie teleportacji do Twojej aktualnej lokalizacji itp.
- **Chat** (rozmowa) otwiera okienko rozmowy, w którym możemy pisać, ale naciśnięcie *Enter* jest o wiele łatwiejsze, a daje dokładnie ten sam efekt.
- **Fly** (latanie) przełącza w tryb latania i jest dość przydatne, pomimo istnienia wygodnych skrótów klawiaturowych (domyślnie są to klawisze *PageUp* i *PageDown*). Naciśnięcie tego przycisku podczas lotu pozwala obejrzeć ciekawą animację prezentującą raczej twarde lądowanie Twojego awatara (w zależności od tego, jak wysoko się unosił).
- **Snapshot** (zrzut ekranu, zdjęcie) otwiera panel *Snapshot Preview* (podgląd zdjęcia) umożliwiający robienie zdjęć wirtualnego świata. Wszystkie opcje, takie jak rozmiar zdjęcia, rozdzielczość czy jakość obrazu, ustawia się właśnie tutaj.
- **Build** (budowanie) otwiera panel *Build* (budowanie) i jest aktywny, tylko jeśli teren, na którym się znajdujesz, pozwala na budowanie (tak jak piaskownica czy Twoja własna ziemia).
- **Search** (wyszukiwanie) umożliwia wyszukiwanie interesujących miejsc, ludzi lub grup.
- **Mini-Map** (minimapa) otwiera minimapę w prawym górnym rogu ekranu. Może się przydać, gdy starasz się gdzieś dostać albo w zatłoczonych okolicach, takich jak sklepy czy kompleksy rozrywkowe.
- **Map** (mapa) to bez dwóch zdań przycisk oferujący największe możliwości ze wszystkich. Otwiera skalowalną mapę świata *SL*, która jednak spełnia nie tylko rolę mapy. Zawiera bowiem funkcję *Search* (wyszukiwanie). Jest też interfejsem dla błyskawicznych podróży: podwójne kliknięcie na dowolnym punkcie teleportuje tam Twojego awatara. W wirtualnym świecie czynności takie jak chodzenie czy przemieszczanie się za pomocą pojazdów są uprawiane dla rozrywki, a nie z konieczności. Teraz już wiesz, dlaczego większość dróg i ulic *Second Life* jest pustych.
- **Inventory** (inwentarz) otwiera panel *Inventory* (inwentarz), przy czym skrót klawiaturowy to *Ctrl+I*.

**ROZDZIAŁ 2**

CZĘŚĆ I

Zauważ, że pasek przycisków może być niedostępny, jeśli w ustawieniach systemowych zadecydowałeś, że pasek Windows ma być zawsze widoczny. W takim przypadku kliknij prawym przyciskiem myszy pasek Windows, wybierz opcję właściwości i usuń zaznaczenie pola *Trzymaj pasek zadań na wierzchu*.

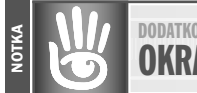

DODATKOWe InfORmAcJe: **OKRAGŁE MENU** 

*Naciśnięcie prawym klawiszem myszy czegokolwiek w wirtualnym świecie wywołuje okrągłe menu. Opcje w tym menu są uzależnione od kontekstu i cech klikniętego obiektu. Aby dowiedzieć się więcej na temat okrągłych menu w* **SL***, odwiedź* https://support.secondlife.com/ics/support/ KBAnswer.asp?questionID=4739*.*

# WIDOK I RUCH

Standardowym trybem widoku w *SL* jest tryb "kamery podążającej za postacią", w którym widzimy awatara z punktu znajdującego się odrobinę nad nim, za jego plecami. Jednak niektórym osobom o wiele bardziej odpowiada oglądanie świata z punktu widzenia awatara. Jeśli idziesz ulicą i trzymanie się linii chodnika jest dla Ciebie nie lada wyczynem w widoku standardowym, przejdź na widok z perspektywy pierwszej osoby. Doskonale sprawdza się on też przy lataniu: lecisz w kierunku wskazywanym przez kursor myszy, tym samym możesz

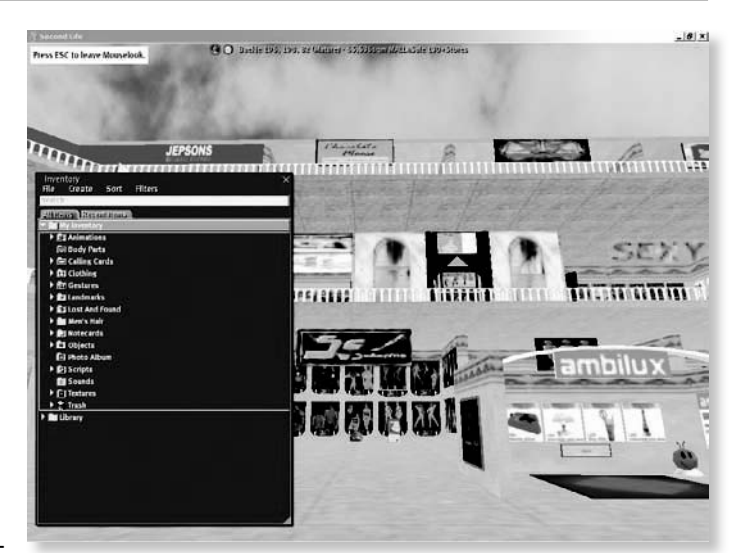

**Rysunek 2.3. Patrząc z perspektywy pierwszej osoby, wywołuj funkcje menu za pomocą skrótów klawiszowych**

się obracać, wzbijać i opadać, ruszając myszą — masz wrażenie, jakbyś pilotował samolot.

W widoku z perspektywy pierwszej osoby nie masz dostępu do menu ekranowych, co jest dość uciążliwe. Możesz jednak cały czasy wywoływać komendy za pomocą skrótów klawiszowych: na przykład otworzyć *Inventory* (inwentarz), naciskając *Ctrl+I* (rysu-

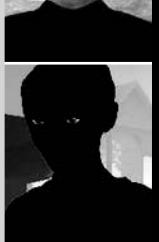

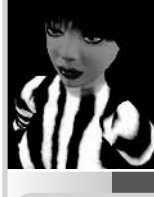

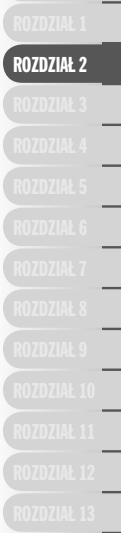

nek 2.3). Wciśnięcie i przytrzymanie klawisza *Alt* pozwala Ci przemieszczać kursor myszy bez zmiany widoku — gdy kursor jest nad panelem, możesz puścić klawisz i zrobić to, co chcesz (na przykład poukładać przedmioty w inwentarzu). Klawisz *Alt* w standardowym trybie widoku pozwala Ci obracać oraz przybliżać lub oddalać kamerę.

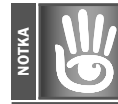

#### DODATKOWe InfORmAcJe: **ZESTAWY DO LATANIA**

*W* **SL** *na rynku można znaleźć najrozmaitsze pojazdy latające, jak również wiele modeli "zestawów do latania". Mogą one być bardzo wyszukane albo bardzo przystępne cenowo — w ramce "Latać wysoko w Second Life" znajdziesz kilka przykładowych pojazdów latających, które można kupić. Popularnym miejscem, w którym kupuje się latające maszyny, jest Abbott's Aerodrome opisany w rozdziale 3.*

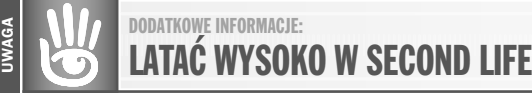

#### **defcon 1 aerosPace VehicLes (darmowe Loty Próbne)**

*Sponsorowane przez Marlin Engineering. Znajdują się wśród najlepszych pojazdów latających w* **Second Life***, oferują płynny lot i precyzyjną reakcję na polecenia pilota... Mają smukły, stylowy wygląd i niewielką liczbę primów dla zminimalizowania laga. Ciekawe możliwości i przystępna cena, jednoi dwuosobowe myśliwce — 500 L\$, pięcioosobowy prom — 600 L\$.*

#### **INTELLIGENT FLIGHT ASSIST/JETPACK @ AODHAN'S FORGE**

*To nie jest zwyczajny plecak rakietowy. Scarab został zaprojektowany z myślą o Twojej wygodzie. Zbudowanie zestawu do latania, który lata szybko, jest łatwe, ale sztuką jest stworzenie zestawu, który będzie robił to, co chcesz... i to automatycznie. Scarab niemal zupełnie eliminuje problemy z wpisywaniem poleceń, równocześnie pomagając Ci w locie wtedy, gdy tego potrzebujesz. Szczegóły na* **SL.AodhansForge.com***.*

#### **DREAMTECH AERONAUTICS**

*Specjalizujemy się w pojazdach powietrznych wszelkich rodzajów, historycznych, futurystycznych i fantastycznych. Przyjdź do nas na lot próbny już dziś!*

*Zeppeliny, statki powietrzne, samoloty, sterowce ciśnieniowe, żaglówki, żeglowanie, jachty, teleportery, system teleportacyjny.*

CZĘŚĆ I

#### **C** CRYSTALTECH **VEHICLES**

*Miejsce, w którym znajdziesz niedoścignione w rzeczywistości modele pojazdów w* **SL***!*

*Sklep z pojazdami. Dostaniesz tu statki kosmiczne, śmigłowce, helikoptery i odrzutowce. Wszystkie oferują płynny lot.*

Jak wspomniano wcześniej, "normalne" metody poruszania się — chodzenie, latanie, prowadzenie pojazdu lub wzięcie taksówki — są w *SL* źródłem rozrywki i okazją do kontaktów towarzyskich, a nie koniecznością. Wprowadzenie błyskawicznej i darmowej teleportacji możliwej w dowolnym momencie i miejscu sprawiło, że wszystkie inne metody poruszania się przestały być potrzebne, chyba że chodzi o małe, zamknięte przestrzenie. Ale przejażdżka wirtualnym samochodem, przechadzka po centrum handlowym albo wizyta w nocnym klubie mogą być ciekawe. Chodzenie i latanie są zdecydowanie najlepszymi sposobami poruszania się, jeśli chcesz podziwiać widoki. Świat *SL* zawiera więcej interesujących miejsc, które warto odwiedzić, niż miejscowości turystyczne w realnym świecie — więcej szczegółów znajdziesz w rozdziale 3.

# DODATKOWE INFORMACJE:<br>**USTAWIANIE LOKAI IZATORÓW**

notka

rozDział 2

*Aby przemieszczać się szybko pomiędzy ulubionymi miejscami albo pojawiać w konkretnych punktach, wykorzystaj możliwość ustawiania lokalizatorów (ang.* **landmarks***). Aby dowiedzieć się czegoś więcej na temat nawigacji i poruszania się w* **Second Life***, odwiedź stronę* https://support. secondlife.com/ics/support/KBAnswer.asp?questionID=4225*.*

poznawanie SeconD liFe

*Second Life* daje Ci niemal tyle samo możliwości wyboru co realne życie. Zaraz na początku nowej egzystencji odwiedź bazę wiedzy o *Second Life*, choćby po to, by rzucić okiem na to, jakie tematy zawiera — dzięki temu będziesz wiedział, co jest tutaj możliwe. Baza wiedzy jest nieustannie aktualizowana, w miarę jak pojawiają się nowe możliwości, więc dobrym pomysłem byłoby, gdybyś odwiedzał ją regularnie. Znajdujące się w niej przewodniki i poradniki są świetnym źródłem wiedzy na temat funkcjonowania wirtualnego świata. Bazę wiedzy uzupełnia Second Life Wiki. Te dwa źródła zawierają

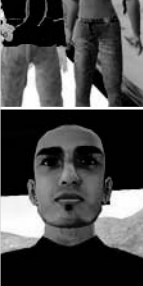

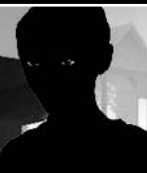

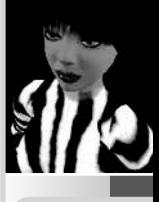

bezcenne informacje, niezależnie od tego, czy chcesz prowadzić wirtualny biznes, kręcić filmy, spędzać czas w miłym towarzystwie, czy też bawić się w odgrywanie ról.

#### DODATKOWE INFORMACIE: PRZESZIIKIWANIE BAZY WIEDZY

*Coś Cię zastanawia? Wpisz odpowiednie hasło w pole wyszukiwania bazy wiedzy o* **SL***. Jest spora szansa, że znajdziesz całą serię artykułów, przewodników i samouczków poświęconych wybranemu tematowi.*

Jeśli potrzebujesz nieco osobistej pomocy, postaraj się o mentora. Mentorzy to starzy mieszkańcy *SL*, którzy dobrowolnie decydują się pomagać innym. Najczęściej specjalizują się w jakiejś umiejętności lub dziedzinie wiedzy — na przykład tworzeniu nowych obiektów wirtualnych przy użyciu primów. Mentorów możesz spotkać na przykład na Help Island. A jeśli nie natkniesz się na mentora w strefie dla nowicjuszy na głównym kontynencie SL, skorzystaj z funkcji wyszukiwania: wpisz "mentor" i wybierz zakładkę All (wszystko) na panelu wyszukiwania. Możesz bardziej uściślić swoje wyszukiwanie, aby znaleźć mentora dysponującego wiedzą z konkretnej, interesującej Cię dziedziny.

### orientation iSlanD i Help iSlanD

Twoja wirtualna egzystencja zaczyna się na Orientation Island (wyspa orientacyjna). Prezentowany tam krótki samouczek pokaże Ci podstawy, ale nic więcej. Twoim następnym przystankiem będzie Help Island (wyspa pomocy; rysunek 2.4) i to właśnie tam powinieneś zatrzymać się na dłużej. Poza zbieraniem darmowych rzeczy z Freebie Shop, zdecydowanie powinieneś skorzystać z samouczków i odwiedzić strefy demonstracyjne. Jeśli czegoś za dobrze nie rozumiesz, zapytaj mentorów znajdujących się w strefie dla nowo przybyłych na Help Island.

#### DODATKOWe InfORmAcJe: POWRóT DO KORZenI

*Twój awatar nie może powrócić na Orientation Island ani Help Island, gdy już raz postawi stopę na głównym kontynencie, ale Ty możesz. Możesz za darmo stworzyć nowe podstawowe konto i odwiedzić te dwie wyspy raz jeszcze. Stworzenie drugiego czy też alternatywnego awatara to mądre posunięcie, bo pozwala Ci na wykonanie kopii zapasowej inwentarza (patrz rozdział 6.).*

notka

**ROZDZIAŁ 2**

notka

Pamiętaj, by zbierać i zachowywać wszystkie notki z Help Island — będziesz oglądał i doświadczał zbyt wielu rzeczy, by zapamiętać wszystko. Warto zachować zwłaszcza *Explorer Guidebook* (przewodnik odkrywcy, który mówi Ci, gdzie się udać na głównym kontynencie) oraz notki z *Real Life Education Places* (miejsca kształcenia w dziedzinach dotyczących życia realnego). Pamiętaj o tym, jeśli będziesz robił pierwsze generalne porządki w inwentarzu, zanim udasz się na główny kontynent.

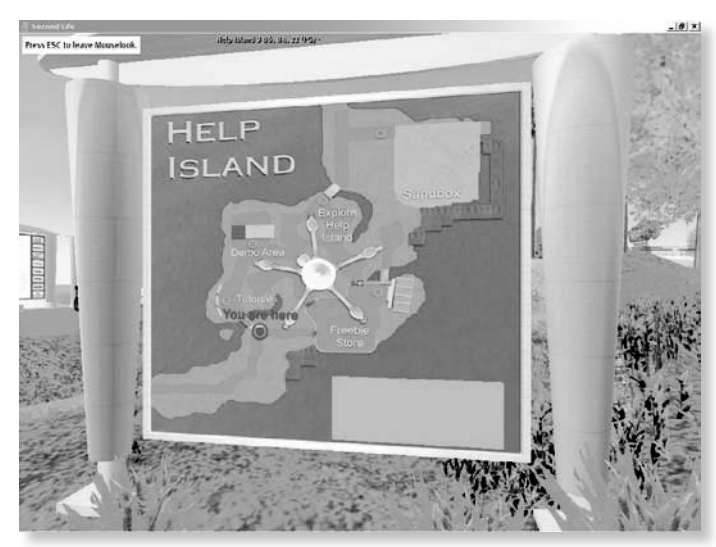

**Rysunek 2.4. Pamiętaj, by zbadać dokładnie całą Help Island**

Gdy już przybędziesz na główny kontynent, użyj funkcji *Search* (wyszukiwanie), aby dowiedzieć się, gdzie możesz lepiej poznać różne aspekty *Second Life*. Do wyboru jest cały wachlarz możliwości — od uczęszczania na zajęcia i kursy w jednej z wielu szkół czy uniwersytetów po nauczenie się, jak być dobrym służącym dla swojego pana w *SL*. Tematy zajęć i kursów nie są ograniczone do tematów związanych z *Second Life*, możesz też nauczyć się umiejętności cennych w realnym życiu!

# możliwości na głównym kontynencie

Gdy już znajdziesz się na głównym kontynencie, Twoje działania są uzależnione od tego, jakiego rodzaju wirtualne życie chciałbyś prowadzić. Niezależnie jednak od Twoich zainteresowań, szybko będziesz musiał zdecydować o dwóch rzeczach: czy chcesz mieć w wirtualnym świecie swoje własne miejsce i czy chcesz pozostać samotnym wilkiem, czy też stać się częścią konkretnej społeczności.

### Formowanie grup i przyłączanie Się Do nicH

Dowolnych dwóch mieszkańców *SL*, niezależnie od rodzaju członkostwa, może stworzyć grupę. W tym celu należy kliknąć prawym przyciskiem myszy swój awatar i wybrać *Groups* (grupy) z okrągłego menu. Mieszkaniec, który zainicjował ten proces, staje się założycielem grupy i korzysta ze specjalnych przywilejów. Warto zauważyć, że wraz z ko-

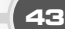

lejnymi aktualizacjami *SL* ogólne zasady rządzące grupami ewoluowały od otwartego, niezobowiązującego modelu w stronę modelu bardziej autorytarnego. Wydaje się, że młody wiek wirtualnego społeczeństwa sprawił, iż społeczności okazały się niedojrzałe do demokracji, co zaowocowało rozpadem wielu ambitnych przedsięwzięć. W momencie powstawania tej książki zasady rządzące grupami przypominały trochę monarchię, w której założyciel wyznacza następców mających przejąć jego obowiązki: szczegóły znajdziesz pod adresem http://secondlife.com/app/help/new/groups.php. Nowa autorytarna struktura grup ma na dłuższą metę ułatwiać przetrwanie wielu zorganizowanych społeczności *SL*.

Zorganizowane społeczności bardzo wzbogacają wirtualny świat (rysunek 2.5). Nie narzuca się żadnych ograniczeń co do ich wielkości czy stopnia organizacyjnej złożoności, a niektóre przypominają nawet mikronacje. Jednak wiele społeczności — i właścicieli ziemi — ma cele inne niż ekspansja (patrz ramka "Grupy i społeczności". Jeśli tylko rozejrzysz się dookoła, z pewnością znajdziesz wiele grup, których cele lub działalność do Ciebie trafiają. Możesz należeć nawet do 25 różnych grup, łącznie z tymi, które sam stworzyłeś.

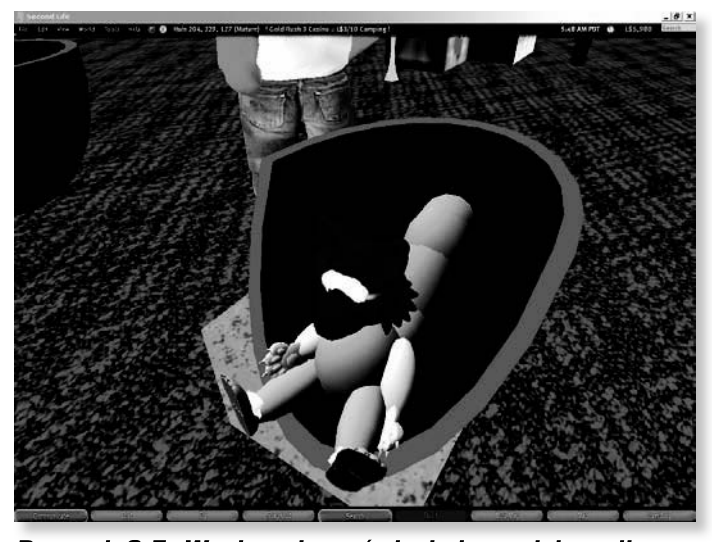

**Rysunek 2.5. W wirtualnym świecie jest miejsce dla każdego i na wszystko**

UWAGA

#### DODATKOWe InfORmAcJe: GRUPy I SPOŁecZnOścI

*"Neualtenburg Projekt to prywatna wspólnota stworzona w roku 2004, dziś zajmująca cały jeden symulator albo inaczej »sim« złożony z 64 wirtualnych akrów w* **Second Life***, kupiony bezpośrednio od Linden Lab w maju 2005 roku. Jej celem jest próba odtworzenia wyglądu i atmosfery żywego bawarskiego miasta, z przestrzenią prywatną, komercyjną i publiczną. Wspólnota jest republiką, ma ustrój demokratyczny, obo-*

*wiązuje trójpodział władzy oraz konstytucja. Symulowane miasto otwarte jest dla każdego, ale uczestnictwo we władzy wymaga nabycia wirtualnych terenów w mieście. Aby nabyć ziemię, potrzebna jest zgoda na przestrzeganie konkretnych standardów budowania i aktywności na terenie miasta.*

*Własność całego sima należy (na podstawie licencji udzielonej przez Linden Lab) do awatara będącego »posiadaczem ziemskim«. Ten status pozwala skarbnikowi dzierżawić ziemię różnym grupom i odbierać im ją. Dla wygody Neualtenburg zdecydowało o tym, by »alt« skarbnika był posiadaczem ziemskim w imieniu miasta.*

*W zamian za jednorazową opłatę grupy spółdzielców otrzymują w dzierżawę konkretne parcele wraz z prawami wykorzystywania części wirtualnych terenów tak długo, jak będą przestrzegały obowiązujących w mieście zasad użytkowania ziemi i będą uiszczały miesięczne opłaty za jej użytkowanie w formie podatku od własności. Prawa mieszkańców mogą zostać zawieszone, a ich wirtualne posiadłości przejęte przez miasto za złamanie różnych zasad i uzgodnień. Majętni mieszkańcy mogą sprzedawać swoje prawa do wirtualnej ziemi osobom trzecim, zaaprobowanym przez miasto".*

*— z* **Neualtenburg Projekt** *autorstwa Franka Lardnera*

*"Dziś założyłem komórkę Partii Socjalistycznej w* **Second Life***. Mam nadzieję stworzyć przez to mieszkańcom alternatywną drogę do tego, by mogli się spotykać, współpracować i wytwarzać dobra. Mam też nadzieję wykorzystywać przynależność do partii do budzenia politycznej aktywności. Naszym celem nie jest obalenie wolnego rynku w* **Second Life** *ani nic w tym rodzaju, jako że większość ludzi zdaje się cieszyć wirtualnym kapitalizmem, my tylko chcemy, by istniały inne możliwości. Jeśli ktokolwiek chce pomóc SPSL, niech wyśle wiadomość do Lenina Camusa.*

*Ponadto dla członków partii w potrzebie mamy domy z darmowym czynszem".*

*— Lenin Camus*

*"Caledon to niewielka, smagana wiatrami, zalesiona kraina ciesząca się umiarkowanym klimatem. Kraj ten odznacza się obfitością dzikiej zwierzyny, wiejskim trybem życia mieszkańców oraz widokami i dźwiękami, jakie były często spotykane przed ponad stu laty.*

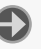

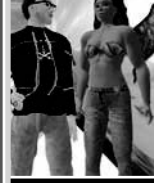

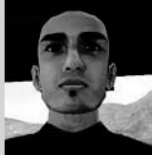

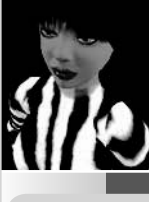

*Technologia z grubsza odpowiada tej z XIX wieku, choć kilka zadziwiających przełomów technologicznych pozwoliło na zbudowanie prawdziwych cudów. Pojazdy lądowe, powietrzne, a nawet urządzenie zwane telewęzłem istnieją dzięki właściwościom egzotycznych materiałów i wspaniałości technologii parowej. (W Caledon silnie swoją obecność zaznacza społeczność steampunkowa, znajduje się też w niej Manor, kwatera główna grupy Steampunks).*

*Władzę sprawuje ekspansjonistyczna monarchia wspierana przez silną arystokrację (czyli mieszkańców). Caledon daje mieszkańcom możliwość tymczasowego zarządzania krainą, z czym wiąże się odpowiadanie na pytania, restartowanie simów, banowanie osób zachowujących się ewidentnie złośliwie i tym podobne".*

*— z* **SL History Wiki***: Niepodległe Państwo Caledon*

#### ziemia we właDaniu Społeczności

Grupa to związek dwóch lub więcej mieszkańców mających wspólne cele i (lub) zainteresowania. Jednak grupy mogą posiadać i często posiadają ziemię kupowaną od Linden Lab przez właściciela albo ofiarowywaną przez indywidualnych członków.

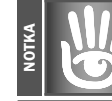

DODATKOWe InfORmAcJe: KORZyścI Ze WSPóLneJ ZIemI

*Struktura własności ziemskiej w* **SL** *faworyzuje mieszkańców tworzących formalne społeczności: ziemia ofiarowywana grupie przez członków jest zwiększana o 10%. I tak ofiarowanie prawa do 512 metrów kwadratowych ziemi skutkuje tym, że grupa może posiadać teren o obszarze 536 metrów kwadratowych.*

Posiadanie ziemi w *Second Life* nie wymaga kupienia konta typu *Premium*, jeśli ziemia, o której mowa, została odkupiona od właściciela ziemskiego. Zawiłości z tym związane są wyjaśnione dokładniej w bazie wiedzy o *Second Life* — na razie pamiętaj tylko o tym, że stanie się właścicielem ziemskim (kupienie ziemi od Linden Lab) wymaga posiadania konta typu *Premium* i może pociągać za sobą znaczne koszty.

## Posiadanie wirtualnej ziemi

Posiadanie ziemi w *Second Life* pociąga za sobą koszty związane z jej użytkowaniem. Konto typu *Premium* zawiera koszty użytkowania 512 metrów kwadratowych ziemi. Jeśli chcesz mieć więcej, koszty się zwiększają. W tabeli 2.1 znajdują się koszty użytkowania ziemi obowiązujące w momencie powstawania tej książki.

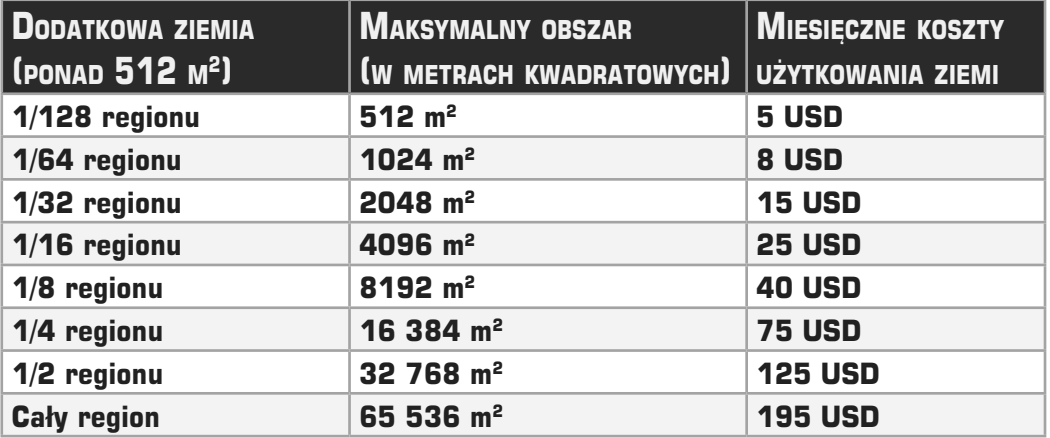

#### Tabela 2.1. Koszty użytkowania ziemi

Opłaty za użytkowanie ziemi są pobierane raz w miesiącu i zależą od maksymalnego stanu posiadania w okresie, w którym obowiązują. Jeśli spekulujesz nieruchomościami i rozpoczynasz i kończysz miesiąc ze stanem posiadania  $512$  m<sup>2</sup>, ale w międzyczasie zdarzy Ci się posiadać 10 000 m<sup>2</sup> ziemi, zapłacisz za użytkowanie 1/4 regionu (czyli zapłacisz 75 dolarów amerykańskich). Pamiętaj, że ofiarowanie ziemi grupie nie zwalnia Cię z wnoszenia opłat za jej użytkowanie. Właściciel konta typu *Basic*, który kupuje ziemię od właściciela ziemskiego, nie musi płacić za jej otrzymanie, chyba że zostało to zaznaczone w umowie. Jednak osoby posiadające ziemię w ramach zorganizowanych społeczności zwykle wnoszą okresowe opłaty, takie jak podatki od posiadania ziemi, które pokrywają koszty użytkowania ziemi ponoszone przez właściciela ziemskiego czy administratora.

Jeśli przyjrzysz się tabeli uważnie, powinieneś zauważyć zasadę: im więcej masz ziemi, tym mniejszy jest koszt metra kwadratowego. To raczej się nie zmieni, nawet jeśli zmienią się opłaty. Ma to poważne implikacje dla zarabiających na rynku nieruchomości. Rozdział 10. omawia więcej sposobów zarabiania pieniędzy w *Second Life*.

Zgodnie z najnowszymi zarządzeniami Linden Lab, wynikającymi z uregulowań prawnych Unii Europejskiej, do podanych cen należy doliczyć podatek VAT właściwy dla kraju użytkownika. W przypadku Polski wynosi on 22 procent.

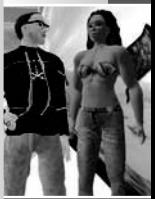

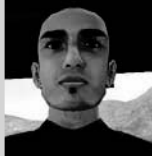

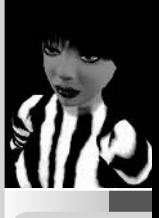

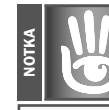

# DODATKOWE INFORMACJE:<br>**MAGNACI NIERUCHOMOŚCI**

*W momencie powstawania tej książki najbogatszym mieszkańcem* **SL** *jest Anshe Chung — magnatka nieruchomości, której włości według realnego czasopisma "Business Week" mają być podobno warte około ćwierć miliona prawdziwych amerykańskich dolarów.*

Nie ma żadnego pułapu ilości posiadanej ziemi. Jeśli chcesz, możesz zamówić i kupić od Linden Lab swoją własną, robioną na zamówienie wyspę. Wyspy w *Second Life* nie mogą być mniejsze niż jeden region (65 536 metrów kwadratowych). Pamiętaj, że niezależnie od początkowej wielkości wyspy, można do niej dodać dodatkowy teren w późniejszym terminie, jeśli na mapie wokół wyspy jest jeszcze miejsce.

Posiadanie osobistego imperium nie jest tanie. W momencie powstawania tej książki cena za stworzenie wyspy to 1675 dolarów amerykańskich za wyspę wielkości 1 regionu. Dodatkowo właściciele wysp uiszczają standardowe opłaty za użytkowanie gruntu. Informacje na temat posiadania wysp znajdziesz pod adresem http:// secondlife.com/ community/ land-islands.php, a aktualne opłaty za użytkowanie ziemi pod adresem http://secondlife.  $\rightarrow$ com/whatis/

landpricing.php.

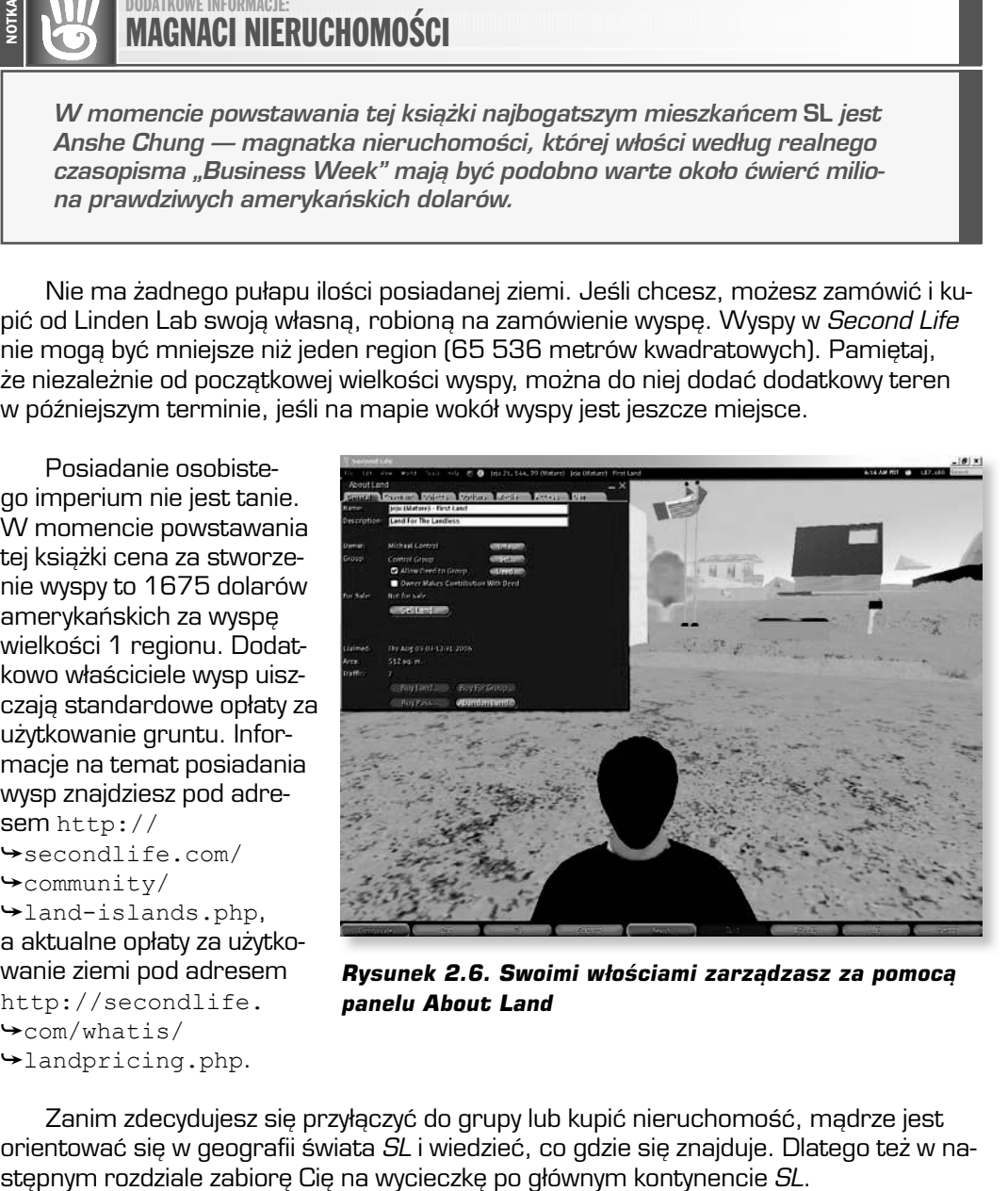

**Rysunek 2.6. Swoimi włościami zarządzasz za pomocą panelu About Land**

Zanim zdecydujesz się przyłączyć do grupy lub kupić nieruchomość, mądrze jest orientować się w geografii świata *SL* i wiedzieć, co gdzie się znajduje. Dlatego też w na-

**ROZDZIAŁ 2**

CZĘŚĆ I

#### DODATKOWe InfORmAcJe: **PANEL ABOUT LAND**

notka

*Kliknij prawym przyciskiem myszy swoją ziemię i wybierz About Land (o ziemi), by otworzyć panel z wieloma opcjami zarządzania ziemią (rysunek 2.6). Wśród nich są takie opcje jak ograniczenie dostępu, przyznawanie uprawnień do wykonywania skryptów, odgrywanie muzyki, blokowanie konkretnych mieszkańców i tak dalej. Pamiętaj, że gdy kupujesz ziemię od posiadacza ziemskiego, opcje zarządzania mogą być zmodyfikowane zgodnie z umową, na podstawie której ją kupujesz.*

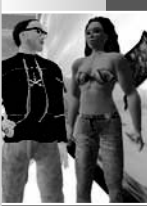

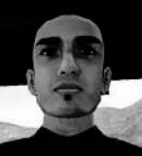

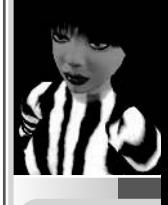